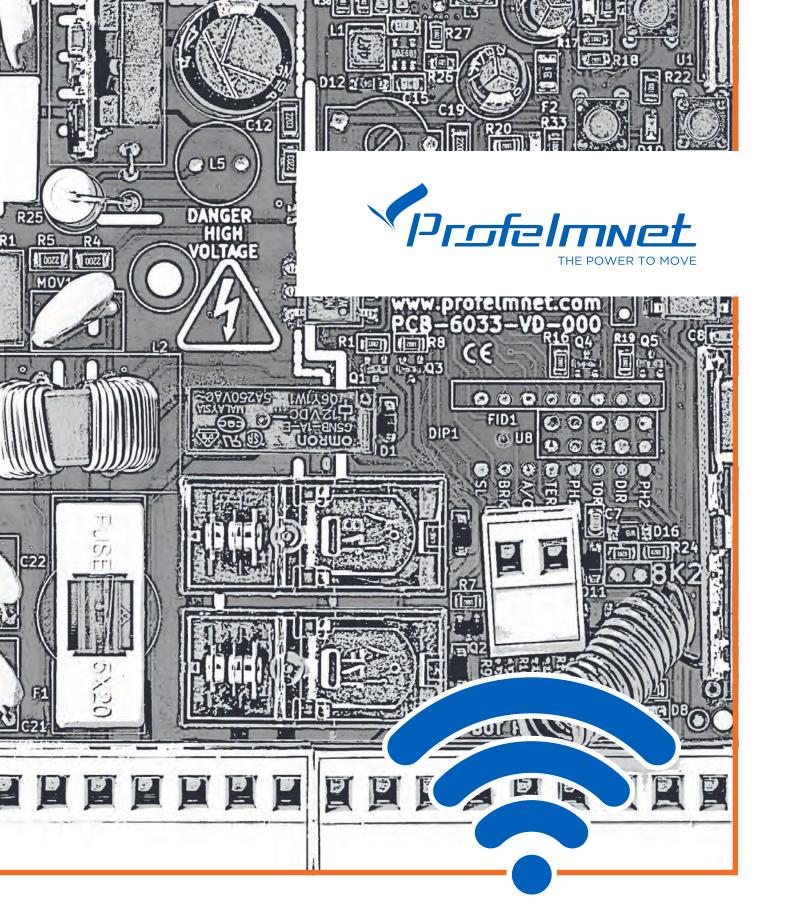

# 6033 WiFi control board 230VAC INSTALLATION MANUAL

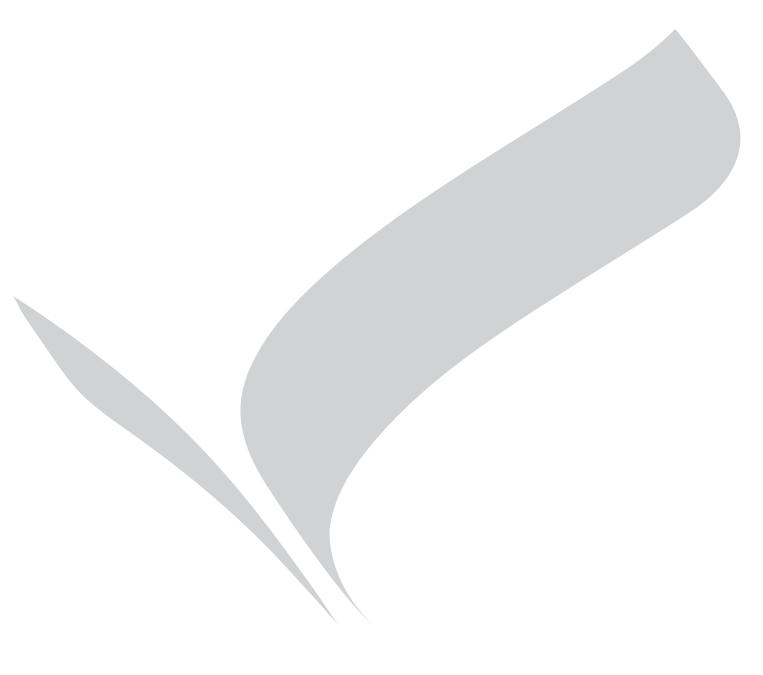

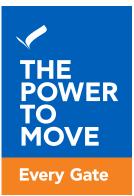

www.profelmnet.com

## 6033 WiFi control board 230VAC

6033 control board is the ideal connectivity solution for sliding and swing gates, rolling shutters and barriers that makes access smarter and easier. The user has the possibility to make all the settings of the automation via his mobile phone and also to manage his gate from wherever he is, using the WiFi network.

## SECURITY INFORMATION

Carefully read the instructions before beginning to install the product. To ensure the safety of people, it is important that the installer reads all the following installation instructions. Incorrect installation or incorrect use of the product could cause serious harm to people.

#### Read and follow the instructions below:

- 1. The product must be used and installed in accordance with its design.
- 2. Save these instructions for future use.
- 3. Before proceeding with any connection or programming, turn off the power supply.
- 4. It is necessary to use 6A/30mA differential leakage relay to power the equipment.
- **5.** Do not change or modify the automation materials, without first contacting Profelmnet.
- **6.** Do not allow children or pets to be near the gate when it is in operation.
- **7.** Keep the remote controls out of the reach of children, to prevent inadvertent operation of the door.
- **8.** The installation, maintenance or repair of the automation shall be carried out by qualified personnel.
- **9.** The installation of photocells is essential for the safety of vehicles passing through.
- **10.** It is necessary to install a safety edge contact for the safe passage of the pedestrians.
- 11. In the area where the 6033 automation will be installed, the WiFi signal strength from your router should be, at least, -60dbm. Otherwise, Profelmnet bears no liability for failure of the product.
- **12.** It is mandatory to install external terminal switches (mechanical or magnetic) to indicate the exact position of the gate.
- **13.** It is recommended to install a visual control device (camera), to monitor the movement of the gate in order to avoid accidents.
- **14.** In case the motor is under manual release, turn off the power supply of the automation.
- **15.** Profelmnet, as the manufacturer, reserves the right to make changes to the product without notice.
- **16.** Anything not listed in these instructions is not appropriate.

## Declaration of Conformity - CE

The manufacturer L. PSARROS & SIA OE declares that the product 6033 wifi control board 230VAC is according to European Directives requirements of RADIO EQUIPMENT DIRECTIVE (RED) 2014/53/EU and ELECTROMAGNETIC COMPATIBILITY EMC 2004/108/EC and satisfies all the applicable standards to the product

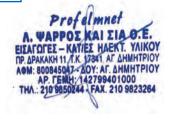

# 6033 WiFi control board 230VAC

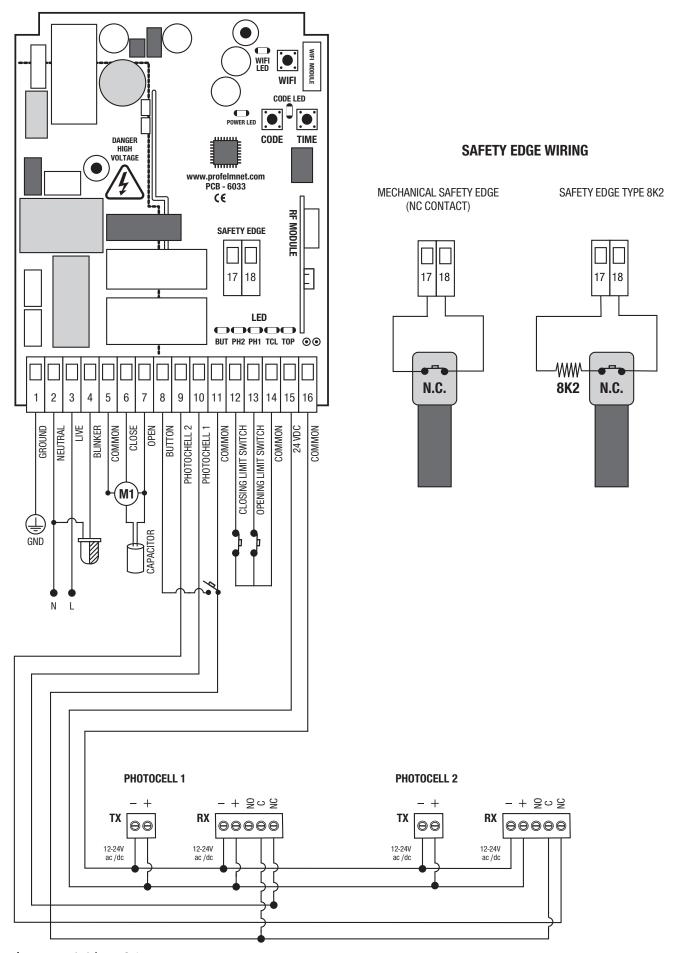

## **TECHNICAL CHARACTERISTICS**

Power Supply 230VAC /50 Hz

Max Motor Power 1200W

Box Dimensions 10cm X 14.50cm X 5cm

Control board Dimensions 8.5cm X 10.5cm X 00.5cm

Fuse 230VAC 5A

Fuse 24VDC 150mA

Blinker Light power supply 230VAC

Photocell power supply 24VDC/ 100mA

Remotes Memory 300 remotes

WiFi protocoll IEEE802,11/2,4GHz

Frequency 433,92MHz

Temperature  $-20^{\circ}\text{C} + 60^{\circ}\text{C}$ 

## **ELECTRICAL WIRINGS**

| 1     | Earth                   |
|-------|-------------------------|
| 2     | Neutral                 |
| 3     | Live                    |
| 2+4   | Blinker                 |
| 5     | Common Motor            |
| 6     | Close Motor             |
| 7     | Open Motor              |
| 8+11  | Button N.O.             |
| 9+11  | Photocell 2 N.C         |
| 10+11 | Photocell 1 N.C         |
| 11    | Common                  |
| 12    | Closing Terminal Switch |
| 13    | Opening Terminal Switch |
| 14    | Common                  |
| 15    | Power Supply 24VDC      |
| 16    | Common                  |
| 17+18 | Safety Edge NC/ 8K2     |

Compatible with:

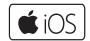

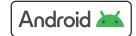

Powered by:

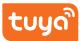

#### THE POWER TO MOVE

Easy, Simple and Smart From Everywhere!

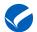

## Download the Tuya Smart Application

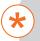

#### **CONNECTION WITH TUYA SMART APPLICATION**

Connect your smart device to your Wifi network and download the Tuya Application through Google Play or Apple store

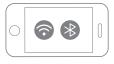

Mobile Phone

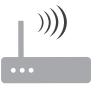

Wireless Router

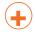

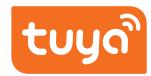

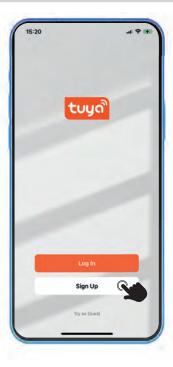

1 Press Sign Up for new account

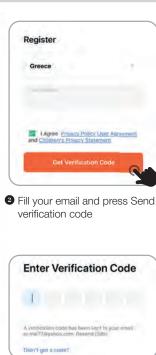

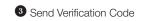

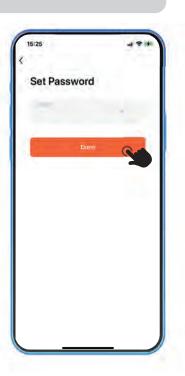

Set your Password

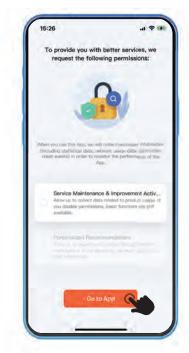

 Give permission and press GO TO APP

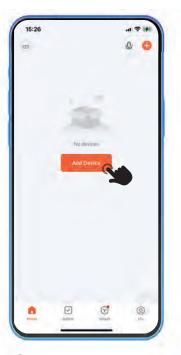

2 The account has been successfully created

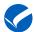

## Pairing with the 6033 control board

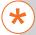

#### **NECESSARY PREREQUISITE FOR COMPATIBILITY**

Your router MUST support 2.4GHz Wi-Fi. If your router has a 2.4GHz and 5GHz connection option, connect only to the 2.4GHz.

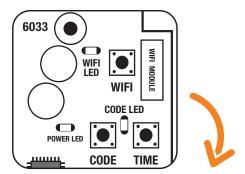

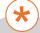

#### Power the 6033 control board

The blue LED indicator of the board will start flashing rapidly.

Otherwise, hold and press firmly on the WiFi button of the board until the blue LED indicator starts blinking

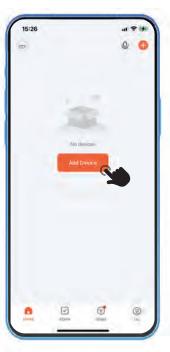

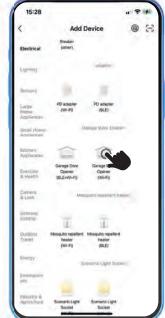

 Go to Tuya application and press Add Device

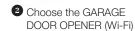

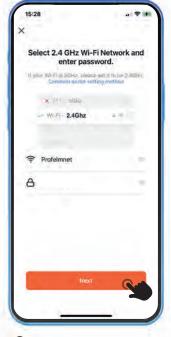

3 Complete the Username and Password of the WiFi network

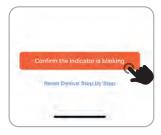

Press the confirmation messages successively

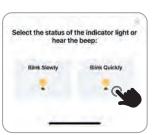

5 Choose Blink Quickly

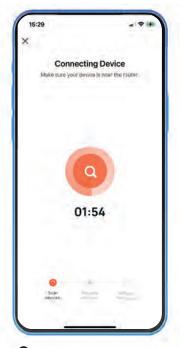

6 Connecting Device

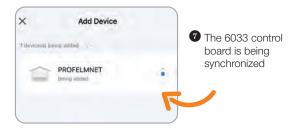

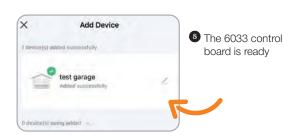

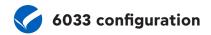

## Home Page 6033

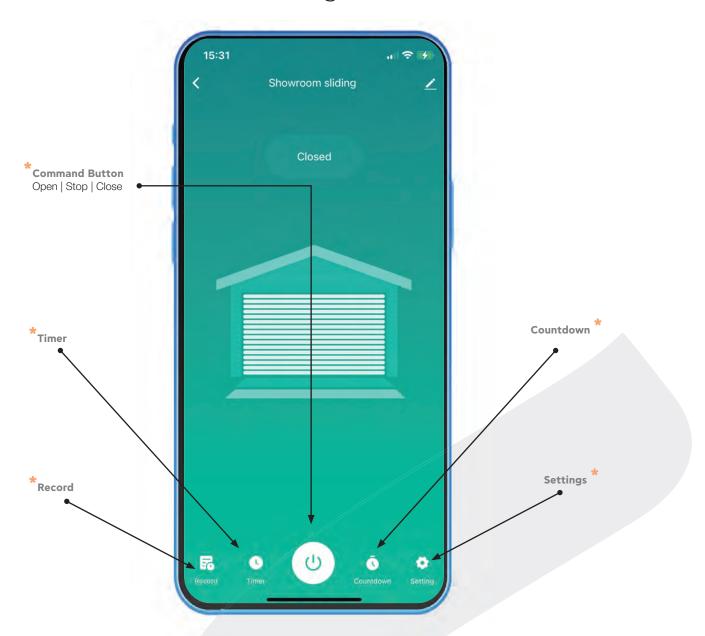

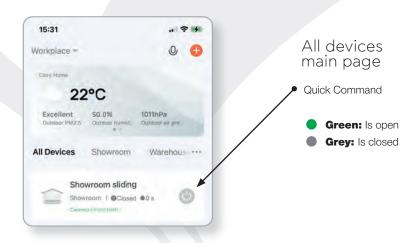

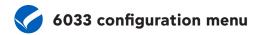

In home page, select 'Settings' for 6033 board configuration

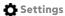

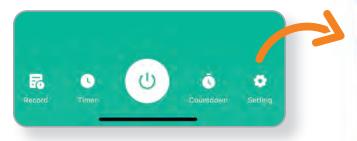

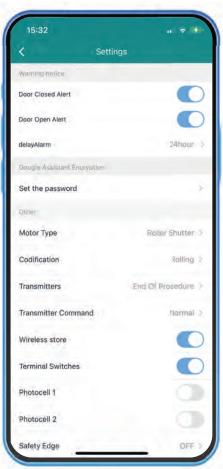

| Functions                                                              | Selections / Values                                                                                                    | Description                                                                                            |
|------------------------------------------------------------------------|----------------------------------------------------------------------------------------------------|----------------------------------------------------------------------------------------------------|
| Notification of the closed position                                    | ON / OFF                                                                                                    | Notification of the closed position                                                                    |
| Notification of the open position                                      | ON / OFF                                                                                                    | Notification of the open position                                                                      |
| Delay alarm                                                            | Not used                                                                                                    |                                                                                                    |
| Google Assistant Security Code<br>Enter your personal security<br>Code | 4 digit code                                                                                                    | In order to execute a voice command with GOOGLE ASSISTANT, you have use this 4-digit code for security |
| Working Time Indication                                                | -                                                                                                    | Indication of the selected working time                                                                |
| Motor Type                                                             | <ul> <li>Sliding</li> <li>Swing</li> <li>Barrier</li> <li>Roller Shutter</li> <li>Deadman Roller Shutter</li> <li>2-channels Roller shutter</li> </ul> | Select based on the installation                                                                       |
| Codification                                                           | <ul><li>Rolling</li><li>Open Rolling</li><li>Fixed</li><li>Profelmnet</li></ul>                                                                        | Select based on the remotes                                                                            |
| Transmitters                                                           | <ul><li>Save transmitter</li><li>Save pedestrian transmitter</li><li>Deletion</li><li>End of process</li></ul>                                         | See below the procedure number 1                                                                       |
| Transmitter Command                                                    | Normal     Only open                                                                                                    | Normal: Cycle remote command<br>(Open-Stop-Close)<br>Only Open: Remote command ONLY OPEN               |

| Functions                      | Selections / Values                                                                                                    | Description                                                                                                    |
|--------------------------------|----------------------------------------------------------------------------------------------------|----------------------------------------------------------------------------------------------------|
| Remotely New Remote Addition   | ON/OFF                                                                                                    | Remotely new Remote Addition                                                                                                    |
| Terminal Switches              | ON/OFF                                                                                                    |                                                                                                    |
| Photocell 1                    | ON/OFF                                                                                                    | Protective Photocell 1. When it is activated, the gate is not closed.                                                                                                  |
| Photocell 2                    | ON/OFF                                                                                                    | Freeze Photocell 2. When it is activated, the gate is freeze.                                                                                                    |
| Safety Edge                    | <ul><li>Deactivate</li><li>8K2</li><li>NC</li></ul>                                                                                                    | Once the safety edge is activated, the gate stops and moves back 10 cm.  8K2: Use resistance 8,2KΩ for safety edge control  NC: Use NC contact for safety edge control |
| Polarity                       | Clockwise     Counter Clockwise                                                                                                    | Select based on the installation                                                                                                    |
| Button                         | Deactivate     Normal     Only Open                                                                                                    | Normal: Cycle button command (Open-Stop-Close)                                                                                                    |
|                                |                                                                                                    | Only Open: Button Command ONLY OPEN                                                                                                    |
| Reverse Movement               | ON/OFF                                                                                                    | Select based on the installation                                                                                                    |
| Brake                          | ON/OFF                                                                                                    | Select based on the installation                                                                                                    |
| Lamp                           | Flash     Steady Light                                                                                                    | Flash: Gate status indicator Steady Light for 3 minutes after latest command                                                                                           |
| Auto-closing Transit           | 0s-180s                                                                                                    | Auto-Close transit for Photocell 1                                                                                                    |
| Auto-closing Stand-by          | 0s-180s                                                                                                    | Auto-Close stand by for Photocell 1                                                                                                    |
| Slow Movement                  | <ul> <li>ON motor &lt; 500W A</li> <li>ON motor &lt; 500W B</li> <li>ON motor &lt; 500W C</li> <li>ON motor &gt; 500W A</li> <li>ON motor &gt; 500W B</li> <li>ON motor &gt; 500W C</li> <li>Deactivate</li> </ul> | Default values  Motor < 500W choice A  Motor > 500W choice A                                                                                                    |
| Normal Force                   | 1-10                                                                                                    | A higher value corresponds to a higher power of the motor ( normal movement)                                                                                           |
| Slow Force                     | 1-10                                                                                                    | A higher value corresponds to a higher power of the motor ( slow movement)                                                                                             |
| Initial Force                  | Normal     Maximum     Soft                                                                                                    | Normal: Starting Force is same with motor power Maximum: Starting force is the maximum Soft: Starting Force is soft                                                    |
| Operating time                 | <ul><li>Set operating time</li><li>Set pedestrian operating time</li><li>End of process</li></ul>                                                                                                    | See below the procedure number 2                                                                                                    |
| Add transmitters serial number | Type the 8 digits                                                                                                    | For security reasons, this is only for certified Profelmnet installers                                                                                                 |
| Test Command                   | <ul><li>Open</li><li>Stop</li><li>Close</li></ul>                                                                                                    | Test the configuration                                                                                                    |

# Procedures description

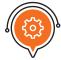

# Procedure number 1: REMOTES

#### **SAVE TRANSMITTERS**

**Through 6033 board:** Press the CODE button until the red indicative LED turns ON. Release immediately the CODE button and press the transmitter's button. The red indicative LED blinks once as an indication of successful saving.

**Through application:** Settings => Transmitters => Save Transmitter => OK=> Press the Transmitter you want to save in sequence => Transmitters => End Process

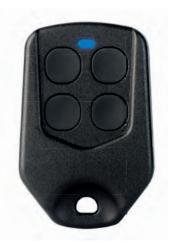

#### **SAVE PEDESTRIAN TRANSMITTERS**

**Through 6033 board:** Press the CODE button continuously until the red LED starts blinking. Then release the code button and immediately press the remote button. Then release the code button and press immediately the remote button. The red indicative LED blinks once as an indication of successful saving of pedestrian remotes

**Through application:** Settings => Transmitters => Save pedestrian Transmitters => OK=> Press the pedestrian Transmitters you want to save in sequence => Transmitters => End of process

#### **DELETION**

**Through 6033 board:** Press CODE button continuously. The red indicative LED turns ON. Keep pressing CODE button until the red indicative LED goes COMPLETELY OFF. Release CODE button. The memory is erased.

Through application: Settings => Transmitters => Deletion => OK

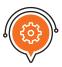

#### **Procedure number 2:**

#### **OPERATING TIME**

#### SET OPERATING TIME

**Through 6033 board:** While the gate is fully closed, press and keep the TIME button of the control board pressed until the gate goes to fully open position. Then release it. The operating time is saved.

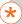

it is supported only in case of external terminal switches installed.

**Through application:** Settings => Operating Time => Set operating time => OK=> The gate starts moving => Set operating time => End of process => OK

#### **SET PEDESTRIAN ORERATING TIME**

**Through 6033 board:** While the gate is fully closed press the TIME button until the red led is turned ON release the button and press it again steadily for as long as you want the pedestrian time.

**Through Application:** Settings -> Operating time -> Set Pedestrian Operating Time -> OK -> The gate starts moving -> Operating Time-> End of process -> OK

## Different type of users

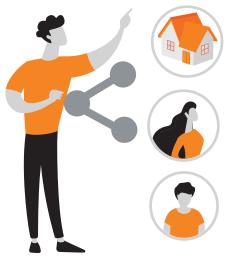

#### 1. Home owner:

The user who has paired the device with the home router and has the entire management of the device.

#### 2. Administrator:

The user who is able to make adjustments on the board

#### 3. Common User:

The user who is able to manage the device but not able to make adjustments

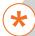

The home owner can divide the 6033 control board into administrators or users depending on the degree of access they want to have to the control board

TIP: The user you will share access with must have a TUYA SMART app account.

## **Device Sharing**

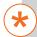

#### **SHARE ACCESS**

You can share access with family members or friends, allowing them to control the devices you want

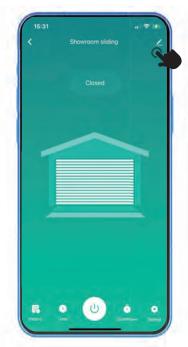

Go to home page and select the command as the image above shows

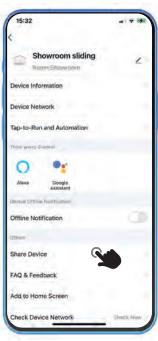

2 Select Share Device

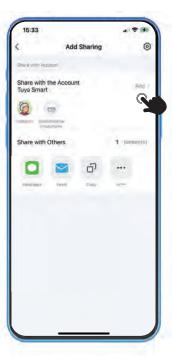

3 Choose ADD and type the TUYA account you want to share

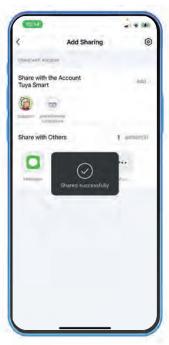

The device sharing is complete. The new user is able to see your device

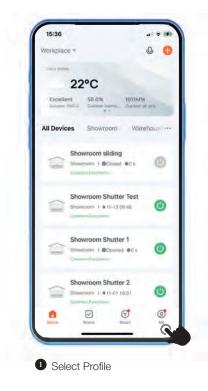

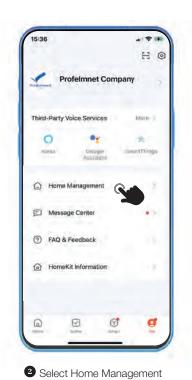

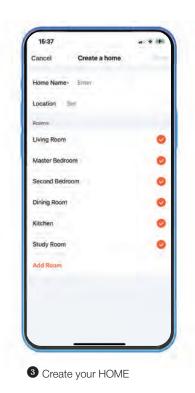

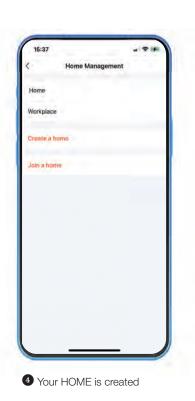

# Sharing a HOME

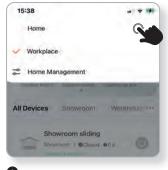

1 On main page, select the home management

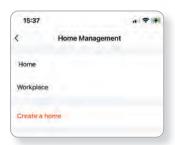

2 Choose the home you want to share

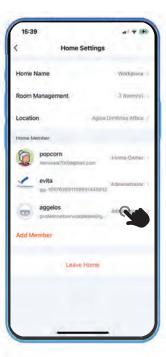

3 Choose Members Addition

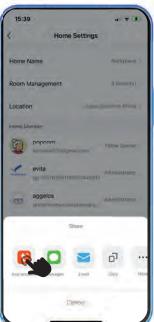

4 Choose the Tuya account

Administrator
Manage Device and Room | Manage Smart Settin...

Common Member
Use Device I Use Smart Setting

Complete the Tuya account you want to share and select the type of user you want

Location

Agilly Directions Attical

14:17

Add Member

@gmail.com

. 9 4

6 The new account is added

## Create scenarios

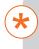

You can set rules and schedules for your devices, making your home more efficient and convenient...

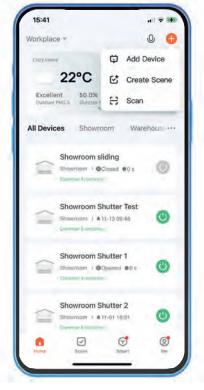

Select the + on main page and choose CREATE SCENE

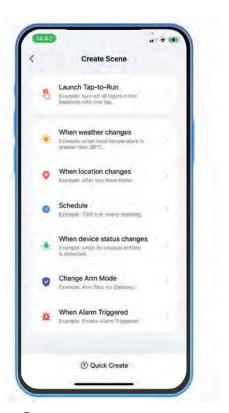

2 Set the rules or scenarios you want based on your needs

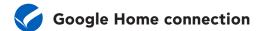

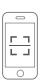

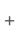

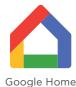

APP

- Download the Google Home application from Apple Store or Google Play. Create an account.
- 2 Synchronize the Tuya Smart application with Google Home

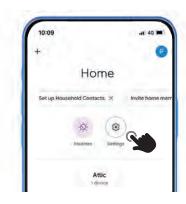

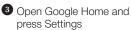

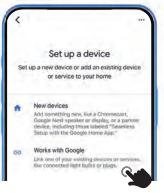

4 Select Works with Google

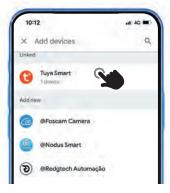

5 Open Google Home and find the Tuya Smart application

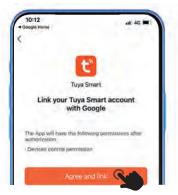

6 Press Agree and link

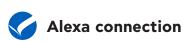

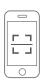

+

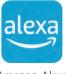

Amazon Alexa APP

Download the AMAZON ALEXA from Apple Store or Ggoogle Play. Create an account

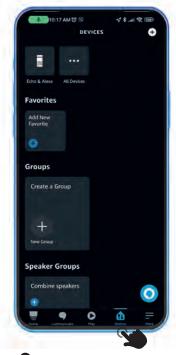

2 Select Devices

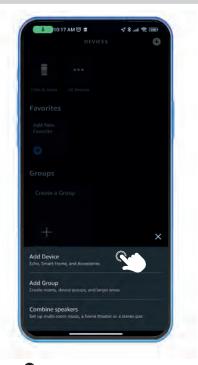

3 Choose Add new Device

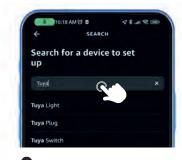

Find the Tuya Smart device (Tuya Switch)

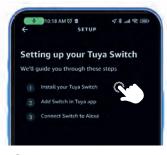

6 Choose and press NEXT

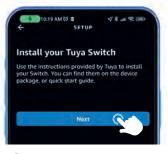

6 Install and press NEXT

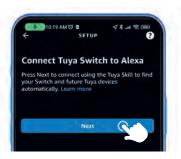

7 The device is added in AMAZON ALEXA

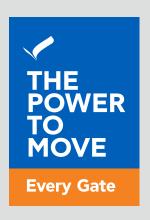

www.profelmnet.com